# Attendance Wizard

| Attendance     Attendance Letters     Attendance Wizard     Attendance Wizard | Expand the Attendance module, and click<br>Attendance Wizard to get started. |                                              |  |  |  |
|-------------------------------------------------------------------------------|------------------------------------------------------------------------------|----------------------------------------------|--|--|--|
|                                                                               | Markin                                                                       | <u>g Absences</u>                            |  |  |  |
| 1. Attendance Date: 09/25/2012                                                | 2. Mode:                                                                     | O Daily O Period O Batch O Edit O Batch Edit |  |  |  |
|                                                                               |                                                                              |                                              |  |  |  |

To mark a student as excused or unexcused absent, first ensure that the Attendance Date is the correct date you are working in.

Second, choose Batch Edit under Mode.

Under Students, to search for students who have been marked absent by their teacher, select in the drop downs at Status/Excuse: Absent and Unknown. This will filter only students who have been marked absent in the classroom.

| Click Search. |
|---------------|
|---------------|

(

| 3. Students:  | A. Search for Students                                                      | B. Select students to add to edit list                 |
|---------------|-----------------------------------------------------------------------------|--------------------------------------------------------|
|               | Last Name                                                                   | , Lamara K(05                                          |
|               | First Name                                                                  | Gianna S(05                                            |
|               | Grade 主                                                                     |                                                        |
|               | SSN/PIN                                                                     | Select students that you                               |
|               | Student #                                                                   | would like to add to                                   |
|               | Att Code                                                                    | your list (i.e., all                                   |
|               | Status/Excuse Absent CINKnown                                               | students whose parents                                 |
|               | Search                                                                      | have called in to excuse                               |
|               |                                                                             | them) by clicking on their names.                      |
|               |                                                                             | then names.                                            |
| 4. Batch Edit | Enter attendance information and click Save From: 09/25/2012 To: 09/25/2012 | Check under Batch Edit that the date range is correct. |
| Period Code   |                                                                             | Tallge 15 collect.                                     |
| AM            |                                                                             | For an all day absence, start with the                 |
|               | R THIS PERIOD                                                               | first period; click on the drop down                   |
| E2: 1/        | 2 DAY ABSENCE EXCUSED<br>2 DAY ABSENCE EXCUSED<br>XCUSED ABSENCE            | for the codes, and select the                          |
| EA. E         |                                                                             | corresponding code.                                    |
| Fill Down     |                                                                             | Click the Fill Down button to put                      |
| Save Atte     | ndance                                                                      | the same code in all of the periods,                   |
|               |                                                                             | then click Save Attendance.                            |

# Attendance Wizard

# Check In

When a student arrives after school begins, you must use the Check In mode of Attendance Wizard to mark their arrival.

In the Attendance Wizard, ensure the date is correct, then choose Check In for the mode.

Index the student by entering a few letters of both their first and last names, then click Search.

As with the previous section, click on the student's name to select them.

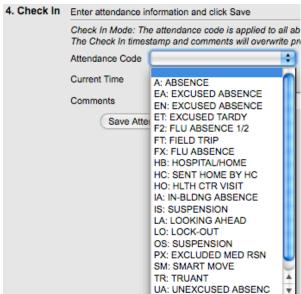

| Fir<br>Gr<br>SS<br>St | ast Name<br>rst Name<br>rade<br>SN/PIN<br>udent # | Mart   |
|-----------------------|---------------------------------------------------|--------|
| Fir<br>Gr<br>SS<br>St | rst Name<br>rade<br>SN/PIN                        | A      |
| Gr<br>SS<br>St        | rade (<br>SN/PIN                                  |        |
| SS                    | SN/PIN                                            |        |
| St                    |                                                   |        |
|                       | tudent #                                          |        |
| Att                   |                                                   |        |
|                       | t Code (                                          | •      |
| Sta                   | atus/Excuse (                                     |        |
| Co                    | ourse - Section                                   | -      |
| Pe                    | eriod                                             |        |
| Ad                    | d Hoc Filter (                                    | [      |
|                       | (                                                 | Search |
|                       |                                                   |        |
|                       |                                                   |        |

In the Check In section at the bottom, select the Attendance Code, such as Excused Tardy.

If you are entering this student's attendance after they have arrived, make sure to change the Current Time to the time of arrival.

Click Save Attendance.

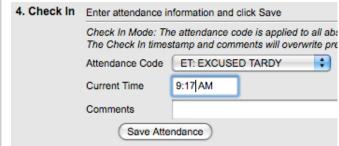

Remember to consult your Attendance Cheat Sheet for the Check In time & status equivalents!

| The Classroom Monitor is used<br>by front office staff to ensure<br>that attendance has been taken by<br>classroom teachers.<br>To access the Classroom<br>Monitor, click to expand the<br>Attendance module, and click to<br>select Classroom Monitor. |                     |                                                                                                    | ⊡ ¥ At<br>R<br>R<br>R | <ul> <li>Attendance</li> <li>Attendance Letters</li> <li>Attendance Messen</li> <li>Attendance Messen</li> <li>Attendance Wizard</li> <li>Classroom Monitor</li> </ul> |                   |     |  |
|----------------------------------------------------------------------------------------------------|---------------------|----------------------------------------------------------------------------------------------------|-----------------------|----------------------------------------------------------------------------------------------------|-------------------|-----|--|
| To view other<br>dates, change the<br>date and click the<br>Refresh button.                                                                                                    | to sele<br>very fer | To view only Primary Teachers, click<br>to select the checkbox. Note: there are<br>very few instances of team teaching, and so<br>this feature may not be used often. |                       |                                                                                                    |                   |     |  |
| Classroorn Monito<br>This tool monito<br>Date: 05/24/2013                                                                                                    | rs classroom        | h) 🗗 p                                                                                                    | rint P                | rimary Teacher                                                                                                    | rs Only           |     |  |
| Albert, Dina                                                                                                    |                     | Advisory                                                                                                    | 01                    | 2007-709                                                                                                    | 2007-709          | 200 |  |
| Abort, Bind                                                                                                    |                     |                                                                                                    |                       | (/19)                                                                                                    | (/19)             | (/: |  |
| Arceo, Ray G                                                                                                    |                     | 9999-702                                                                                                    | 8007-702              |                                                                                                    | 9006-602          |     |  |
| Bell, Alicia Y                                                                                                    |                     | (/26)                                                                                                    | (/26)                 | 5049-278                                                                                                    | (/26)<br>5049-367 | _   |  |
| Doil, Alicia 1                                                                                                    |                     |                                                                                                    |                       | (/44)                                                                                                    | (/25)             |     |  |
| Bernardi, Anthony                                                                                                    |                     | 9999-803                                                                                                    | 4008-803              |                                                                                                    | 4008-806          | 400 |  |
| J                                                                                                    |                     | (/28)                                                                                                    | (/28)                 |                                                                                                    | (/22)             | (/: |  |
| Brin , Steven D                                                                                                    |                     | 9999-809<br>(/25)                                                                                                    | 4008-809<br>(/25)     |                                                                                                    | 3008-809<br>(/27) | 400 |  |
| Callistein, Marla A                                                                                                    | <b>⊠</b> ≫          |                                                                                                    | (123)                 | 1008-808                                                                                                    | 1008-808<br>(/19) | 100 |  |
| Chang, Jubilee                                                                                                    |                     | 9999-703<br>(26/26)                                                                                                    | 2007-703<br>(/26)     |                                                                                                    | 2007-703          | 200 |  |
| Cochran, Angelita<br>D                                                                                                    |                     | 9999-636<br>(/9)                                                                                                    | 1306-636<br>(/10)     | 1306-636<br>(/10)                                                                                                    |                   | 130 |  |
| Corush, Mara H                                                                                                    |                     |                                                                                                    |                       | 1008-805                                                                                                    | 1008-805          | 100 |  |

In the Classroom Monitor's grid, the cells representing each class are color-coded. If a teacher has taken attendance, the cell is green, but if a teacher has not taken attendance, the cell will remain red.

### Classroom Monitor

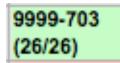

Anatomy of a cell: The first row shows the course and section. The second row shows the number of students marked present or tardy out of the total number of students enrolled in the class.

Clicking on a cell will launch you to the teacher attendance screen. <u>If you have a substitute teacher</u>, you can mark attendance for the absent teacher here.

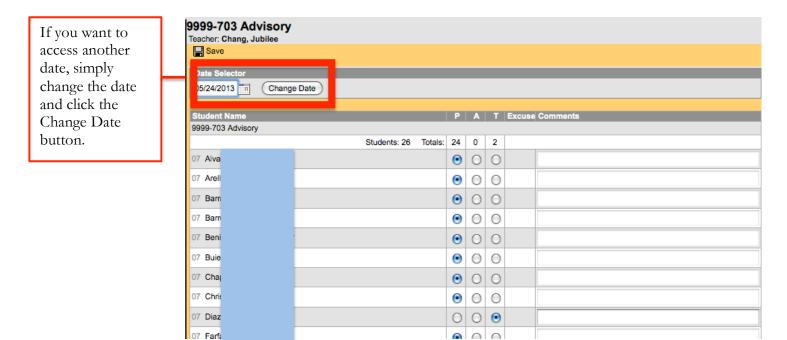

#### Daily Attendance

The Daily Attendance feature allows you to view and edit attendance marks per day in Infinite Campus.

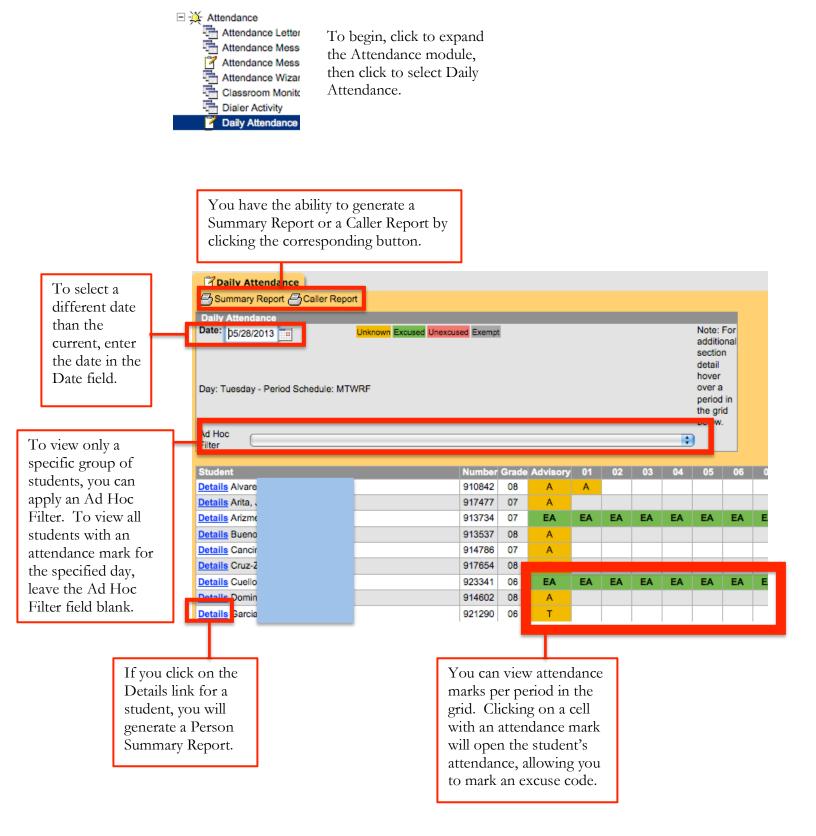

### Daily Attendance

To enter an excuse code for attendance marks, simply choose the corresponding excuse from the drop-down menu in the Code column for the period(s) the student has an attendance mark.

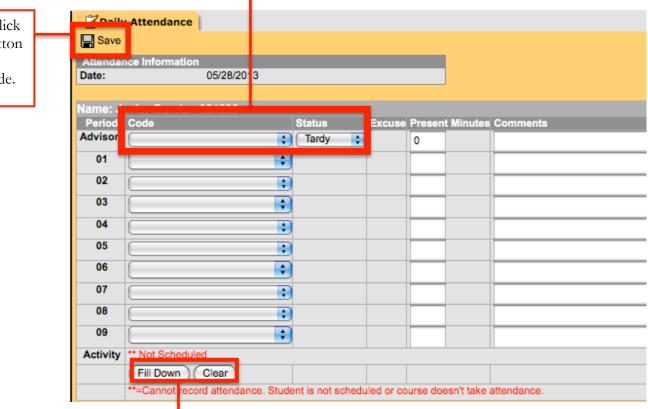

The Fill Down button can be used to copy the excuse code from the first box in all subsequent boxes.

The Clear button can be used to clear all boxes of excuse codes.